# Cisco Secure Services Client عم لاثم نيوكت PEAP/GTC WPA Ī

## المحتويات

[المقدمة](#page-0-0) [المتطلبات الأساسية](#page-0-1) [المكونات المستخدمة](#page-0-2) [الاصطلاحات](#page-0-3) [PEAP/GTC WPA باستخدام Cisco Secure Services Client تكوين](#page-0-4) [الاتصال بالشبكة](#page-6-0) [معلومات ذات صلة](#page-7-0)

### <span id="page-0-0"></span>المقدمة

يوضح هذا المستند كيفية تكوين بروتوكول المصادقة المتوسع المحمي (PEAP(/بطاقة الرمز المميز العام ((GTC .Cisco Secure Services عميل على) Wi-Fi Protected Access (WPA

## <span id="page-0-1"></span>المتطلبات الأساسية

#### <span id="page-0-2"></span>المكونات المستخدمة

تستند المعلومات الواردة في هذا المستند إلى إصدارات البرامج والمكونات المادية التالية:

- Cisco Secure Services Client، الإصدار 4.0يتوفر عميل Cisco Secure Services للتنزيل من <u>[Cisco.com](//www.cisco.com/pcgi-bin/tablebuild.pl?topic=280753707)</u> [Center Software](//www.cisco.com/pcgi-bin/tablebuild.pl?topic=280753707)) [للعملاء](//tools.cisco.com/RPF/register/register.do) المسجلين فقط).
	- الحد الأدنى لنظام التشغيل 2SP XP Windows أو 2000 4 SP

#### <span id="page-0-3"></span>الاصطلاحات

للحصول على مزيد من المعلومات حول اصطلاحات المستندات، ارجع إلى <u>اصطلاحات تلميحات Cisco التقنية</u>.

## <span id="page-0-4"></span>PEAP/GTC WPA باستخدام Cisco Secure Services Client تكوين

:التالية الخطوات أكمل ،PEAP/GTC WPA باستخدام Cisco Secure Services Client لتكوين

1. انقر بزر الماوس الأيمن فوق رمز درج نظام Cisco Secure Services Client، واختر **فتح.ملاحظة:** إذا لم تكن متصلا بشبكة، فإن أيقونة درج النظام تكون خافتة.تظهر شاشة توصيل

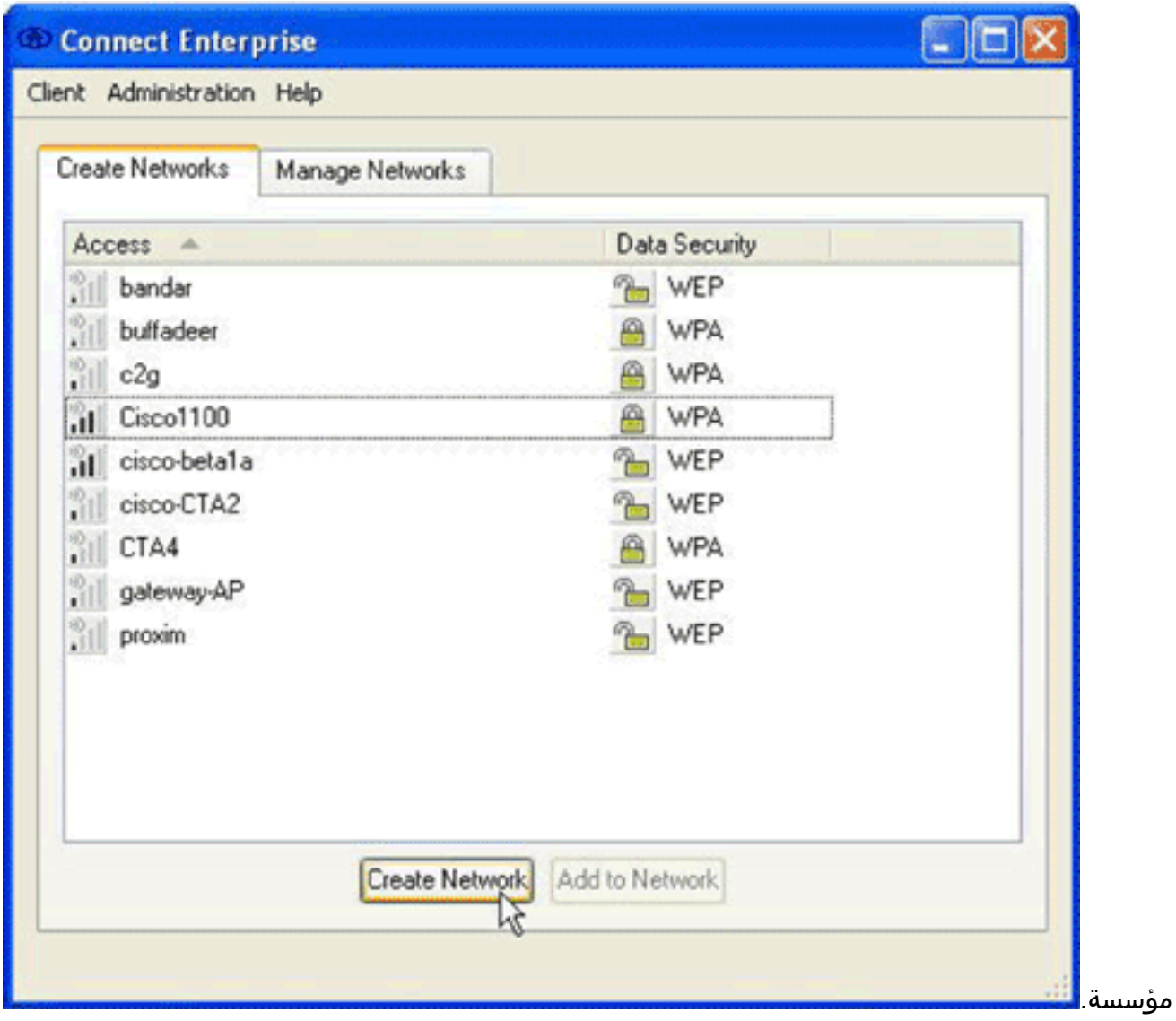

- 2. انقر فوق علامة التبويب **إنشاء شبكات**.تعرض منطقة إنشاء الشبكات الشبكات التي تبث معرف مجموعة الخدمة (SSID (الخاص بها.
	- .<br>3. انقر على الزر **إنشاء شبكة**.يظهر مربع الحوار ملف تعريف

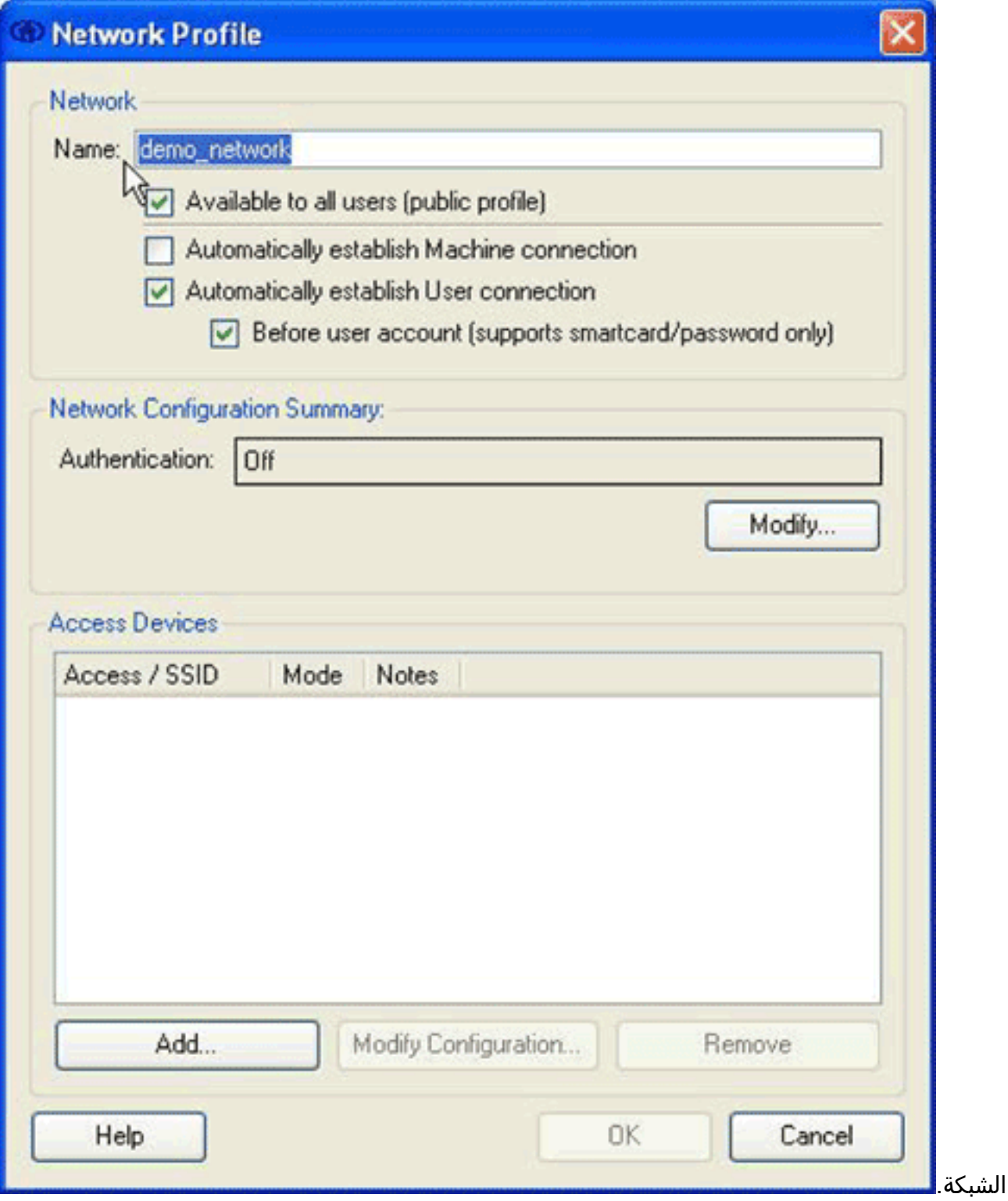

- في منطقة الشبكة، قم بتكوين الخيارات التالية:في حقل "الاسم"، أدخل اسما لشبكتك.يظهر هذا الاسم ك .4 SSID لهذه الشبكة. لهذا المثال، الاسم هو network\_demo.حدد خانة الاختيار متاح لجميع المستخدمين (ملف التعريف العام).حدد خانة الاختيار إنشاء اتصال المستخدم تلقائيا، وتحقق من عدم تحديد خانة الاختيار إنشاء اتصال الجهاز تلقائيا.حدد خانة الاختيار قبل حساب المستخدم (يدعم البطاقة الذكية/كلمة المرور فقط).ملاحظة: عند تحديد خانة الاختيار قبل حساب المستخدم (يدعم البطاقة الذكية/كلمة المرور فقط)، تنطلق المصادقة مباشرة بعد إدخال بيانات الاعتماد، ولكن قبل حدوث تسجيل الدخول إلى المجال. إذا كنت تستخدم شهادات المستخدم، فلا تقم بالتحقق من خانة الاختيار قبل حساب المستخدم (يدعم البطاقة الذكية/كلمة المرور فقط). نظرا لأنها غير متوفرة قبل تسجيل دخول Windows، لا يمكنك إستخدام شهادات المستخدم التي تحتوي على تسجيلات المجال.
	- 5. في منطقة ملخص تكوين الشبكة، انقر على زر **تعديل**.يظهر مربع الحوار مصادقة

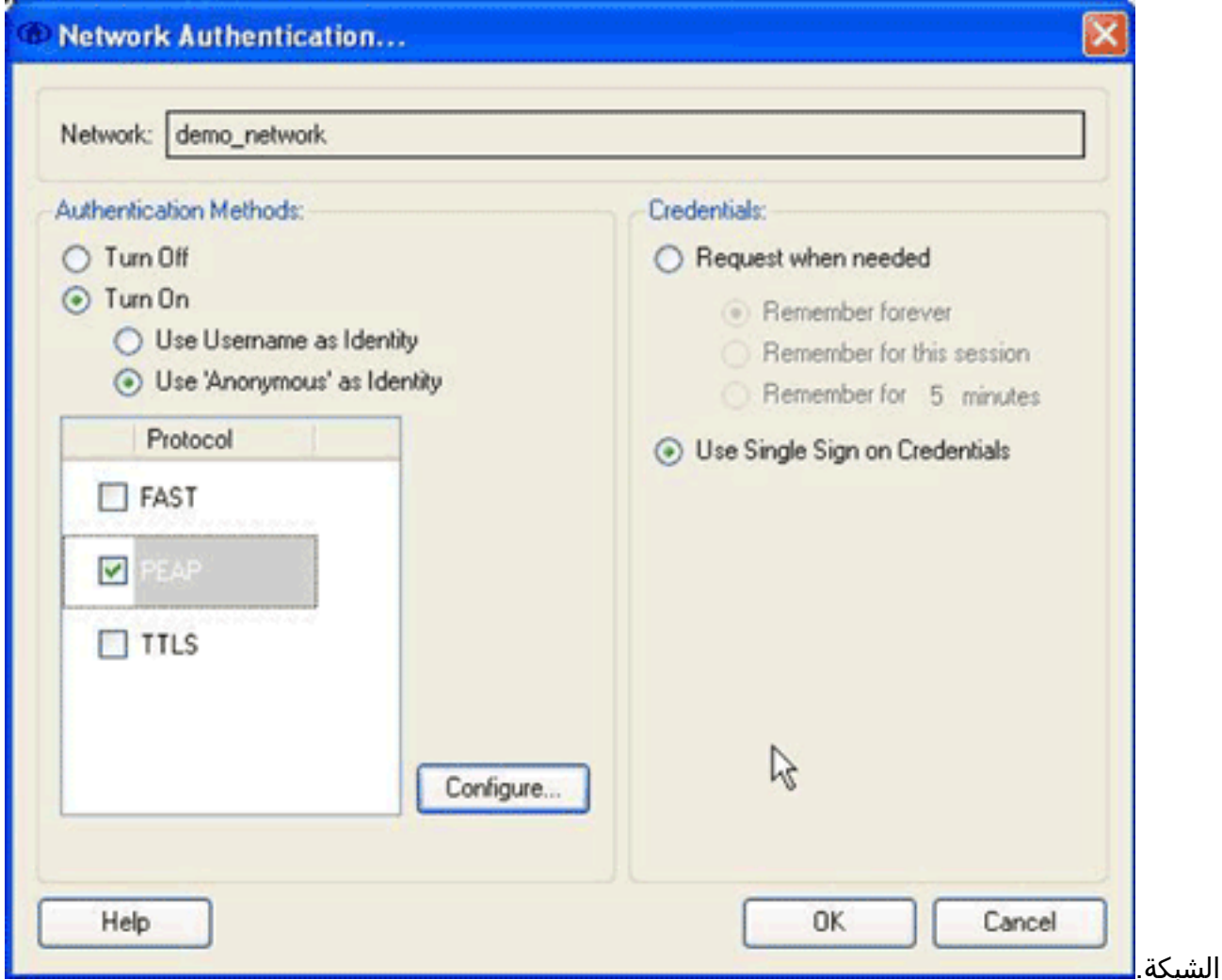

6. في شاشة مصادقة الشبكة، قم بتكوين الخيارات التالية:في منطقة بيانات الاعتماد، انقر على زر **إستخدام** إرسال **بيانات اعتماد الدخول الموحد**.في منطقة طرق المصادقة، انقر على زر **تشغيل** الراديو ، ثم انقر على **إستخدام** '**مجهول' كهوية**.يقوم زر تشغيل الراديو بتعميم قائمة البروتوكولات المعروضة في منطقة طرق المصادقة. يحدد زر إستخدام 'مجهول' كمرجع هوية القائمة ببروتوكولات المصادقة النفقي فقط.حدد خانة الاختيار PEAP، ثم انقر **تكوين**.سوف يظهر مربع الحوار تكوين أسلوب

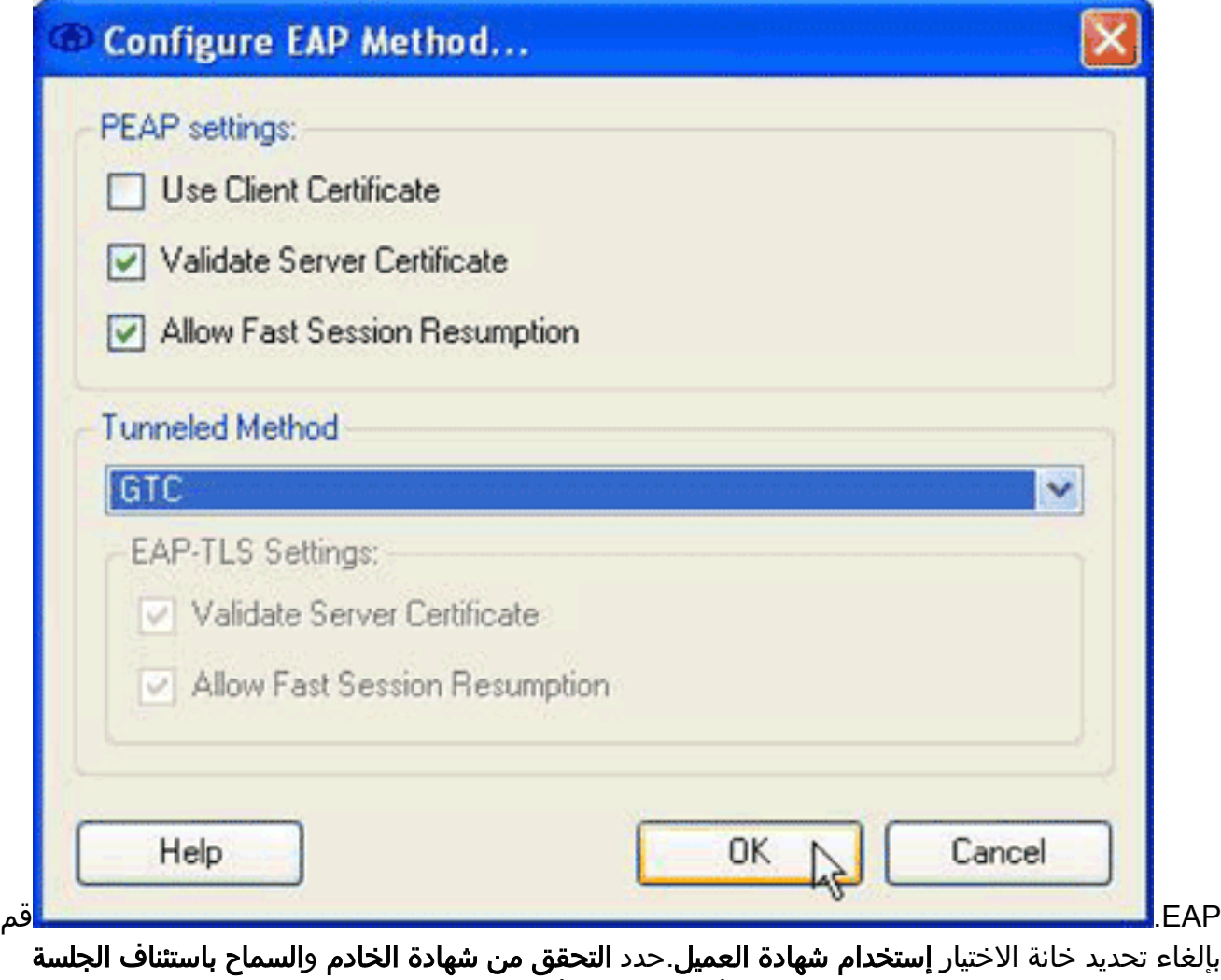

السريعة خانات الاختيار.من القائمة المنسدلة أسلوب النفق، أختر GTC.انقر على موافق للعودة إلى شاشة مصادقة الشبكة، ثم انقر على **موافق** للعودة إلى شاشة ملف تعريف الشبكة.

7. في منطقة اجهزة الوصول من شاشة ملف تعريف الشبكة، انقر على **إضافة**.سوف يظهر مربع الحوار إضافة جهاز

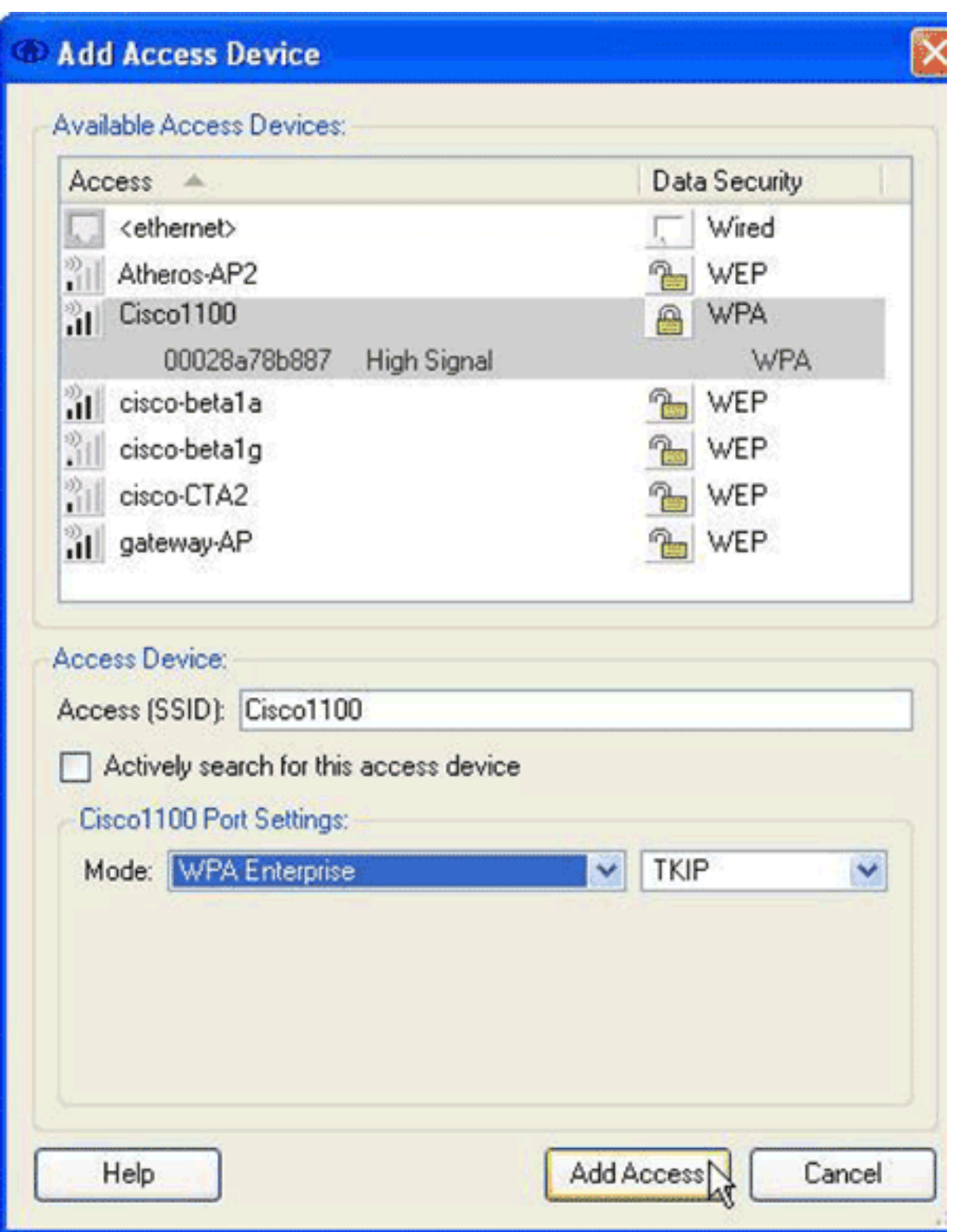

- الوصول.
- 8. في شاشة إضافة أجهزة وصول، أختر الجهاز الذي تريد تكوينه، ثم انقر **إضافة وصول.ملاحظة:** إذا كان الجهاز الذي تريد تكوينه يقع ضمن النطاق، فيجب أن يظهر اسم SSID الخاص بهذا الجهاز في قائمة أجهزة الوصول المتاحة. إذا لم يظهر الجهاز، فأدخل SSID للجهاز في حقل الوصول (SSID(، وأدخل إعدادات المنفذ في منطقة إعدادات المنفذ 1100 Cisco، ثم انقر على **إضافة وصول**.
	- 9. في شاشة ملف تعريف الشبكة، انقر على **موافق** للعودة إلى شاشة توصيل مؤسسة.
- 10. في شاشة توصيل مؤسسة، اختر **خوادم موثوق بها > إدارة الجهاز / كافة المستخدمين خوادم موثوق بها** من قائمة العميل.سوف يظهر مربع الحوار إدارة الجهاز / كافة المستخدمين للخوادم الموثوق

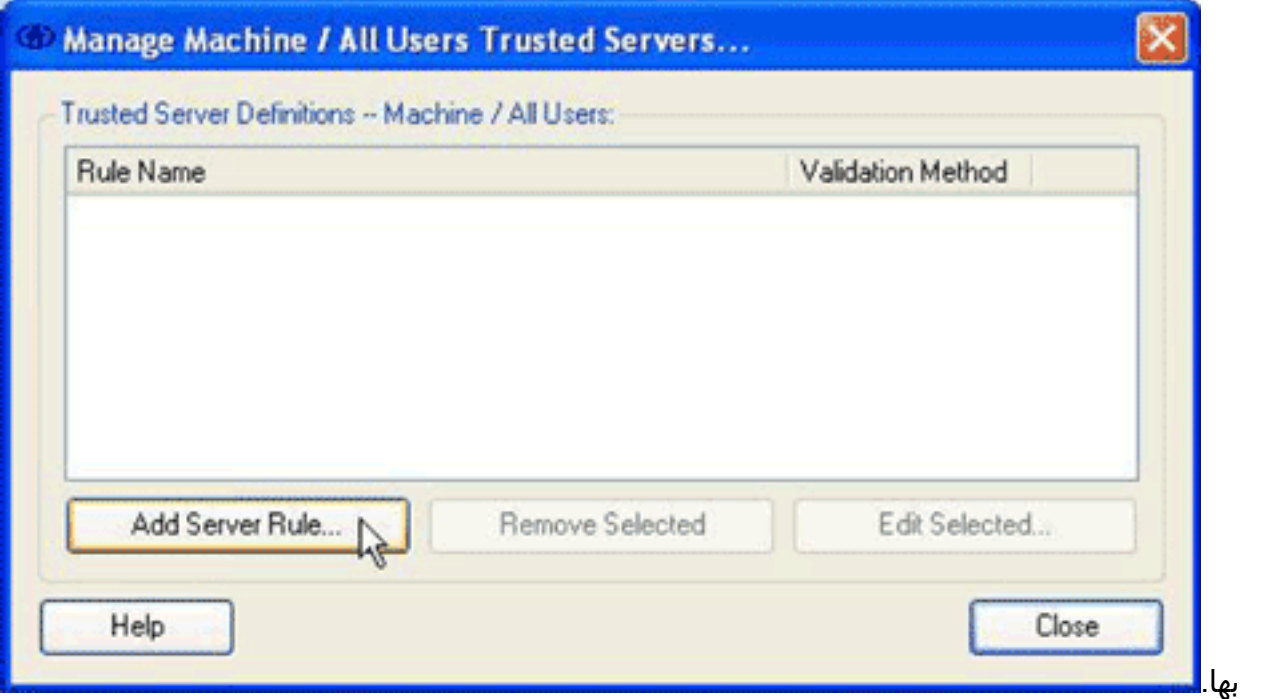

11. انقر فوق **إضافة قاعدة الخادم**.تظهر شاشة الخادم الموثوق

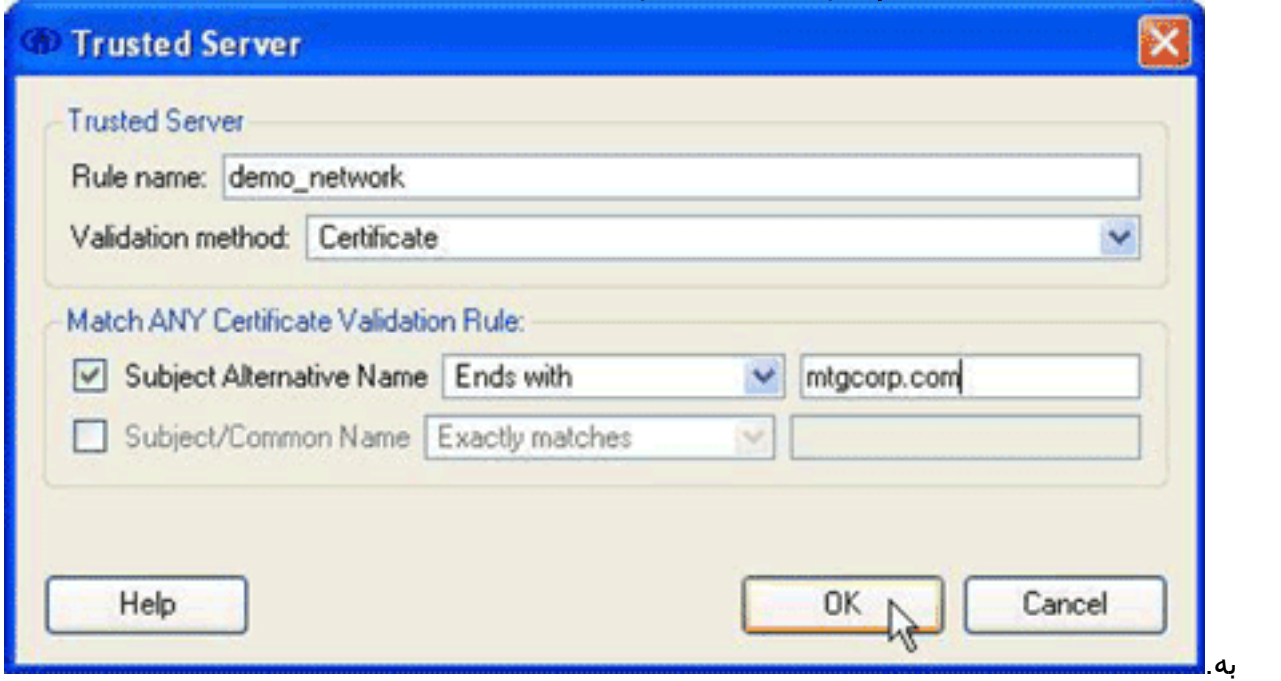

- 12. في شاشة الخادم الموثوق به، قم بتكوين الخيارات التالية:في حقل اسم القاعدة، ادخل اسما للقاعدة.من القائمة المنسدلة أسلوب التحقق، أختر **شهادة**.في المطابقة أي منطقة في قاعدة التحقق من صحة الشهادة، قم بتكوين خيارات للقاعدة.لإنشاء قاعدة، يجب أن تعرف محتوى شهادة الخادم وتدخل تلك القيم في مطابقة أي منطقة من قواعد التحقق من صحة الشهادة. على سبيل المثال، إذا كان اسم الموضوع البديل يحتوي على اسم مجال للخادم، mtgcorpserver.mtgcorp.com، أختر End with من القائمة المنسدلة اسم الموضوع البديل، ثم أدخل mtgcorp.com في حقل النص.انقر فوق **موافق** للعودة إلى مربع الحوار إدارة الجهاز / كافة المستخدمين الخوادم الموثوق بها.
	- 13. في شاشة إدارة الجهاز / كافة المستخدمين للخوادم الموثوق بها، انقر فوق **إغلاق**" للعودة إلى مربع الحوار "توصيل مؤسسة".

اكتمل التكوين، ويمكنك <u>[الاتصال بالشبكة](#page-6-0)</u>.

# <span id="page-6-0"></span>الاتصال بالشبكة

للاتصال بشبكتك الجديدة، أكمل الخطوات التالية:

1. في شاشة توصيل مؤسسة، انقر فوق علامة التبويب **إدارة** 

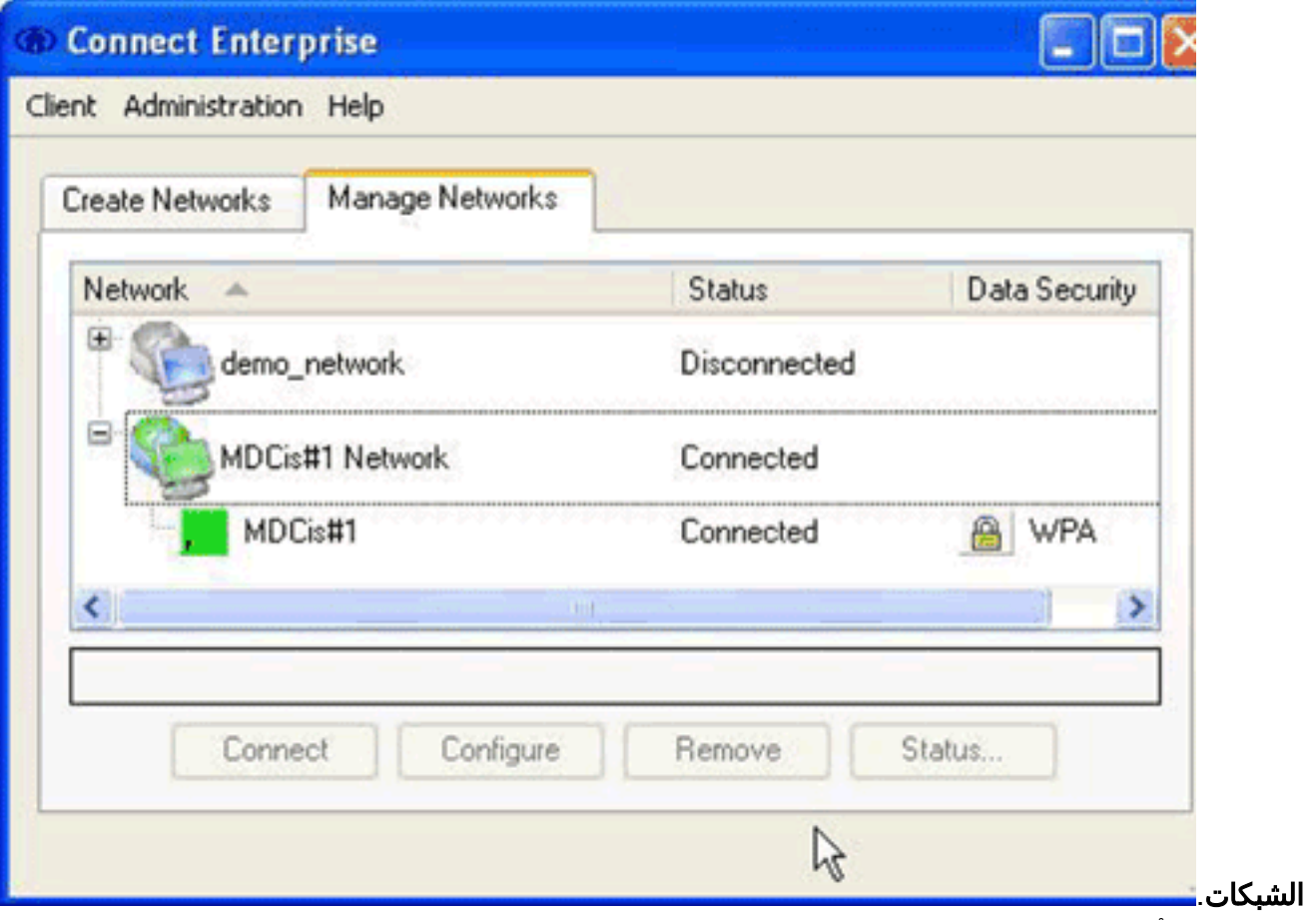

.2 انفصل عن أي شبكة موصلة بالمحول المستخدم من قبل شبكتك الجديدة.

3. من لائحة الشبكات حدد التوصيف الجديد ثم انقر على **توصيل**.

عند نجاح التكوين والاتصال، يعرض رمز درج نظام Cisco Secure Services Client اللون الأخضر.

ملاحظة: إذا تم تثبيت برنامج الحماية من الفيروسات على الكمبيوتر الخاص بك وتم تكوينه لتحليل دليل سجل عميل "الخدمات الآمنة من Cisco"، فقد تواجه دورات عالية لوحدة المعالجة المركزية باستخدام مصادقة عميل "الخدمات الآمنة من Cisco". لتحسين الأداء، قم بتكوين برنامج الحماية من الفيروسات لاستبعاد دليل سجل عميل الخدمات الآمنة من Cisco.

### <span id="page-7-0"></span>معلومات ذات صلة

● [الدعم التقني والمستندات - Systems Cisco](//www.cisco.com/cisco/web/support/index.html?referring_site=bodynav)

ةمجرتلا هذه لوح

ةي الآلال تاين تان تان تان ان الماساب دنت الأمانية عام الثانية التالية تم ملابات أولان أعيمته من معت $\cup$  معدد عامل من من ميدة تاريما $\cup$ والم ميدين في عيمرية أن على مي امك ققيقا الأفال المعان المعالم في الأقال في الأفاق التي توكير المالم الما Cisco يلخت .فرتحم مجرتم اهمدقي يتلا ةيفارتحالا ةمجرتلا عم لاحلا وه ىل| اًمئاد عوجرلاب يصوُتو تامجرتلl مذه ققد نع امتيلوئسم Systems ارامستناه انالانهاني إنهاني للسابلة طربة متوقيا.